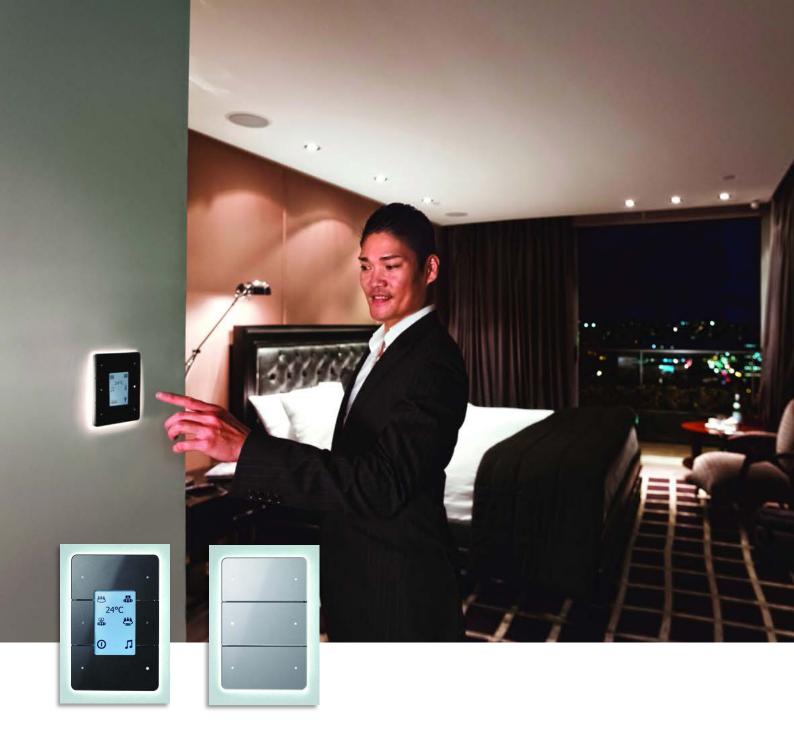

# Antumbra

# Commissioning Guide

Version 3.0

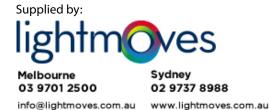

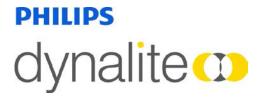

September 12, 2014

Antumbra 2

#### **PHILIPS**

# dynaliteco

#### September 12, 2014

# Contents

| Antumbra |         |                             |    |
|----------|---------|-----------------------------|----|
| 1        | Produc  | t Overview                  | 5  |
| 2        | Adding  | a Panel to EP               | 6  |
| 3        | Device  | Properties                  | 7  |
|          | 3.1 All | l Panels                    | 8  |
|          | 3.1.1   | Temperature Parameters      | 8  |
|          | 3.1.2   | Panel Data                  | 8  |
|          | 3.1.3   | Temperature Sensor          | 9  |
|          | 3.2 Ar  | ntumbra Touch               | 10 |
|          | 3.2.1   | Buzzer                      | 10 |
|          | 3.3 Ar  | ntumbra Display             | 10 |
|          | 3.3.1   | Panel Data                  | 10 |
| 4        | Display | and Buttons                 | 11 |
|          | 4.1 Bu  | uttons Editor               | 11 |
|          | 4.1.1   | Tool Bar                    | 11 |
|          | 4.2 Dis | splay and Buttons Editor    | 12 |
|          | 4.2.1   | Tool Bar                    | 12 |
|          | 4.2.2   | Pages and Modes             | 13 |
|          | 4.3 Bu  | ıtton Properties            | 14 |
|          | 4.3.1   | Logical Address             | 14 |
|          | 4.3.2   | General                     | 14 |
|          | 4.3.3   | Functions and Sub functions | 15 |
| 5        | Proxim  | ity Sensor                  | 25 |
|          | 5.1.1   | General                     | 25 |
|          | 5.1.2   | Logical Address             | 26 |
|          | 5.1.3   | LightWash                   | 26 |
|          | 5.1.4   | Display Backlight           | 26 |
|          | 5.1.5   | Function                    | 27 |
| 6        | Area C  | ascading                    | 28 |
| 7        | Tasks a | and Events                  | 28 |
| 8        | Comm    | Ports                       | 28 |
| a        | Produc  | t Details                   | 28 |

Antumbra 3

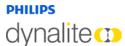

# About this Guide

#### Overview

This guide is designed to assist in the configuration of Philips Dynalite Antumbra panels.

A working knowledge of EnvisionProject and Dynalite commissioning processes is required to effectively use this document.

#### Disclaimer

These instructions have been prepared by Philips Dynalite and provide information on Philips products for use by registered owners. Some information may become superseded through changes to the law and as a result of evolving technology and industry practices.

Any reference to non- Philips products or web links does not constitute an endorsement of those products or services

#### Copyright

© 2014 Dynalite, DyNet and associated logos are the registered trademarks of Koninklijke Philips Electronics N.V. All other trademarks and logos are the property of their respective owners.

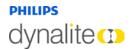

# 1 Product Overview

The Philips Dynalite Antumbra Panel series is a unique and stylish range of user interfaces, combining contemporary design with superior functionality to enable intuitive control of lighting, HVAC and other connected devices and systems.

The Antumbra Panel series is one of the most flexible user interface solutions available in the market. Advanced flexibility is achieved by dividing the panel into two components; the Application Module, which contains the panel's buttons and sensors, and the DyNet Communication Module, which handles all onboard logic and network communication.

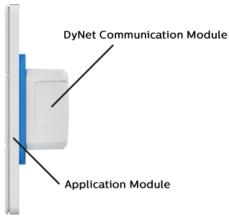

The Antumbra Panel series has been designed to suit both residential and commercial applications. The series consists of the following panel variants in both European (square) and US/Australian (rectangular) styles:

#### AntumbraButton

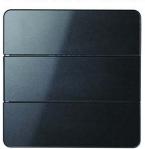

#### AntumbraDisplay

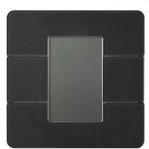

#### AntumbraTouch

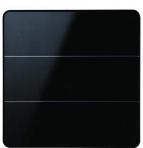

Each button on the Antumbra panel can be configured using the EnvisionProject commissioning software to perform a vast range of functions.

In addition to its six buttons, the Antumbra panel contains three sensors:

#### Proximity sensor

The Proximity sensor utilizes capacitive field effect technology to detect motion. When a user approaches the panel, it initiates a wall-wash lighting effect to encourage interaction.

#### Ambient light sensor

An internal light sensor measures ambient light to adjust lightwash effect accordingly.

#### Temperature sensor

The temperature sensor is used to monitor the temperature of the room where the panel is mounted.

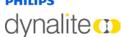

# 2 Adding a Panel to EP

Add the Antumbra Panel to your project using one of the following two methods:

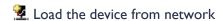

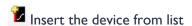

The following panels are listed in EP:

#### **AntumbraButton:**

- o PABPA American/Australian style
- o PABPE European style

#### AntumbraDisplay:

- o PADPA American/Australian style
- o PADPE European style

#### **AntumbraTouch:**

- o PATPA6 American/Australian style
- o PATPE6 European style

Once a panel has been added to the project, it is displayed in the Network View and Physical View tabs.

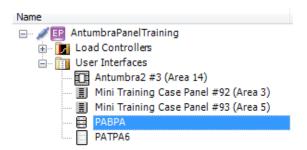

When the Antumbra Panel is selected, you can access the common device functions from the Network/Physical tool bar menu or by right-clicking the name of the panel to open the Context menu.

Communication modules can be pre-commissioned prior to having an application module attached, in which case they are identified by EP as "Antumbra2" devices. Once an application module is connected, the communication module will identify as the correct panel type. At this point it must be rediscovered by EP, but will retain all previously configured settings. This allows commissioning to take place as soon as communication modules are wired to the DyNet network.

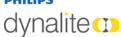

# 3 Device Properties

The Device Properties page displays information about the selected Antumbra Panel.

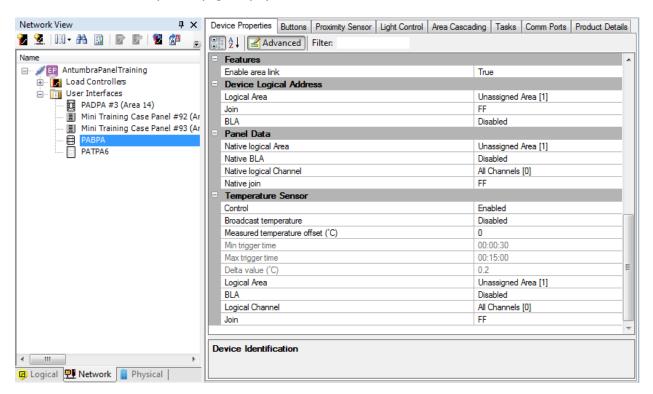

Displayed fields can be sorted in one of two ways by using the following buttons:

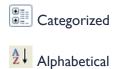

Initially only the basic fields are shown. To reveal all fields, click the Advanced button. The list can be filtered by entering all or part of a property name in the Filter box.

Standard properties are shown like this, while advanced properties are shown like this.

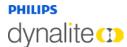

# 3.1 All Panels

The following Device Properties fields are common to all Antumbra panels.

Only Antumbra-specific properties are shown below. For more information on general device properties, please refer to the EnvisionProject Training Guide.

# 3.1.1 Temperature Parameters

| Property                     | Description                                                              |
|------------------------------|--------------------------------------------------------------------------|
| Unit                         | The default unit for the panel - select Celsius (°C) or Fahrenheit (°F). |
| Minimum temperature setpoint | The lowest temperature that can be selected.                             |
| Maximum temperature setpoint | The highest temperature that can be selected.                            |

# 3.1.2 Panel Data

| Property            | Description                                                                                                    |
|---------------------|----------------------------------------------------------------------------------------------------|
| Native Logical Area | Logical Area where the panel is located. This area will be selected by default for all button functions unless otherwise configured in the button settings.                                             |
| Native BLA          | The Base Link Area, Logical Channel and Native Join are advanced settings used for remote and automated panel control. Please do not adjust these settings unless advised to do so by Philips Dynalite. |
| Logical Channel     |                                                                                                    |
| Native Join         |                                                                                                    |

The following additional settings are shown for the Antumbra Display:

| Page Controller Logical Area |                                                                        |
|------------------------------|------------------------------------------------------------------------|
| Page Controller BLA          | Please do not adjust these settings unless advised to do so by Philips |
| Page Controller Channel      | Dynalite.                                                              |
| Page Controller Join         |                                                                        |

Antumbra 8 Device Properties

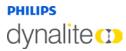

# 3.1.3 Temperature Sensor

| Property                    | Description                                                                                                    |
|-----------------------------|----------------------------------------------------------------------------------------------------|
| Control                     | Enable/disable temperature sensor                                                                                                    |
| Broadcast temperature       | If enabled, the panel periodically broadcasts temperature to the network.                                                                                                    |
| Measured temperature offset | Adjusts the broadcast temperature by the positive or negative figure shown here.                                                                                                    |
| Min trigger time            | The time the panel has to wait between each broadcast, even if temperature change is greater than Delta Value. This is to prevent frequent broadcast of temperature over the network. |
| Max trigger time            | The maximum between broadcasts, even if the temperature change is less the defined Delta Value.                                                                                       |
| Delta value (°C)            | If the temperature changes by more than the figure specified here, AND more time that the Min trigger time has elapsed, the current temperature will be broadcast.                    |
| Logical Area                |                                                                                                    |
| BLA                         | Please do not adjust these settings unless advised to do so by Philips Dynalite.                                                                                                    |
| Logical Channel             |                                                                                                    |
| Join                        |                                                                                                    |

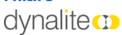

# 3.2 Antumbra Touch

The following additional fields are specific to Antumbra Touch panels:

### 3.2.1 Buzzer

| Property        | Description                                                                       |
|-----------------|-----------------------------------------------------------------------------------|
| Control         | Enable/disable buzzer                                                             |
| Logical Area    |                                                                                   |
| BLA             | Please do not adjust these settings unless advised to do so by Philips Dynalite.  |
| Logical Channel |                                                                                   |
| Join            |                                                                                   |
| Active presets  | True - Buzzer is only active if the current preset is in the Min/Max range.       |
|                 | False - Buzzer is only active if the current preset is outside the Min/Max range. |
| Min preset      | I-255 (if 'undefined', buzzer will not function)                                  |
| Max preset      | I-255 (if 'undefined', buzzer will not function)                                  |

# 3.3 Antumbra Display

# 3.3.1 Panel Data

| Property                           | Description                                                                      |
|------------------------------------|----------------------------------------------------------------------------------|
| Page controller logical Area       | Please do not adjust these settings unless advised to do so by Philips Dynalite. |
| Page controller BLA                |                                                                                  |
| Page controller logical<br>Channel |                                                                                  |
| Page controller join               |                                                                                  |

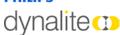

# 4 Display and Buttons

# 4.1 Buttons Editor

The Buttons page controls the function and behavior of each button. Selecting a button enables you to specify the button functions and the type of press/release action that will trigger each function

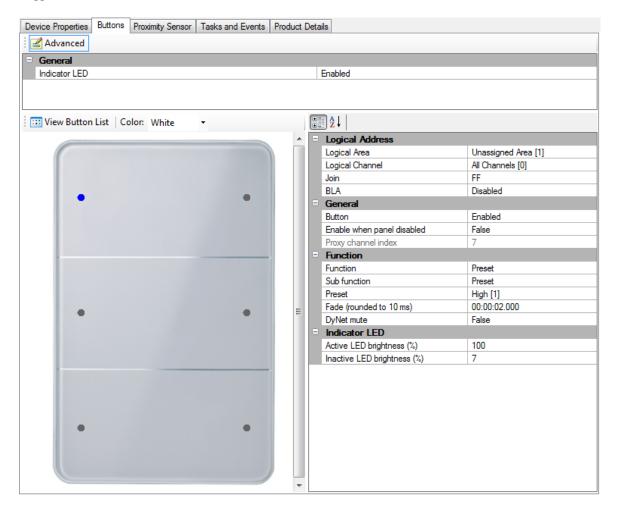

### 4.1.1 Tool Bar

- Change the Indicator LED setting to enable or disable the panel's LEDs.
- Click the Advanced button at the top of the window to view advanced settings.
- Click the Wiew button to toggle between the Button List and Panel views.
- Select the panel color from the dropdown list to automatically calibrate the light sensor in the panel.

Antumbra II Display and Buttons

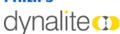

# 4.2 Display and Buttons Editor

This page contains settings for each button, and the display.

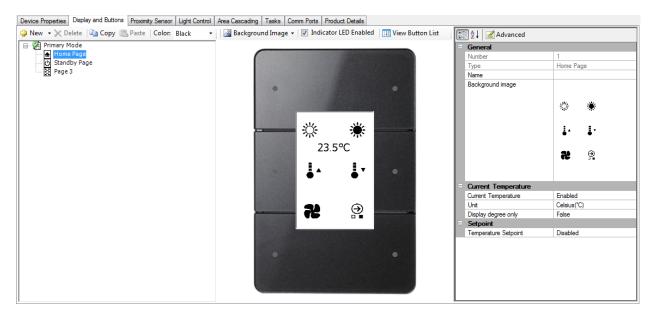

#### 4.2.1 Tool Bar

- Click Pow to create a new page, or click the dropdown arrow to create a new mode.
- Click X Delete to remove the highlighted page or mode.
- Select the panel color to automatically calibrate the light sensor in the panel.
- Click the Background Image button to Set, Clear, or Export the selected page's background. This background image includes the icons for each button.
- Check or uncheck the Indicator LED Enabled box to enable or disable the LEDs for the currently selected page on the panel.
- Click the Advanced button at the top of the window to view advanced settings.
- Click the Wiew button to toggle between the Button List and Panel views.

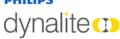

## 4.2.2 Pages and Modes

Background images are stored as a monochrome black and white Portable Bitmap (pbm) file with a resolution of  $240 \times 368 px$  (W x H). When setting a new background image, EP will attempt to resize and convert other file types (bmp, png or jpg) and sizes, but results may vary.

A collection of standard icons and templates is available from <a href="https://dynalite.org/Technical/product">https://dynalite.org/Technical/product</a> information/EnvisionProject.htm

There are three page types; Standard, Home and Standby. Each mode can include one Home page and one Standby page, with multiple optional Standard pages. A panel can contain a maximum of 16 pages.

Modes are collections of one or more pages that serve a particular purpose or scenario. For example, a Real Time Clock on the DyNet network can send a message at 5pm, setting all panels to 'Night Mode (Mode 2)', providing customized lighting levels or limited access to building controls.

When the panel's proximity detector is activated, the Home page of the current mode is displayed.

A proximity timeout (no user presence for X seconds) will take the panel to the Standby page of the current mode. If no Standby page is configured, the panel will revert to the Home page.

Upon startup, the panel will default to the Home page of the Primary Mode. To change the Primary Mode, right click on a new mode and select and select

Set as Primary Mode.

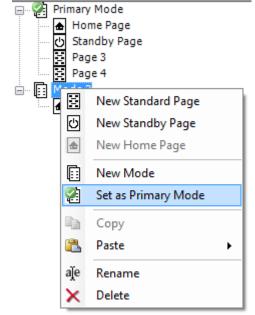

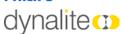

# 4.3 Button Properties

Click on a button in Button List View or Panel View to edit its functions and behavior. Standard properties are shown *like this*, while advanced properties are shown *like this*.

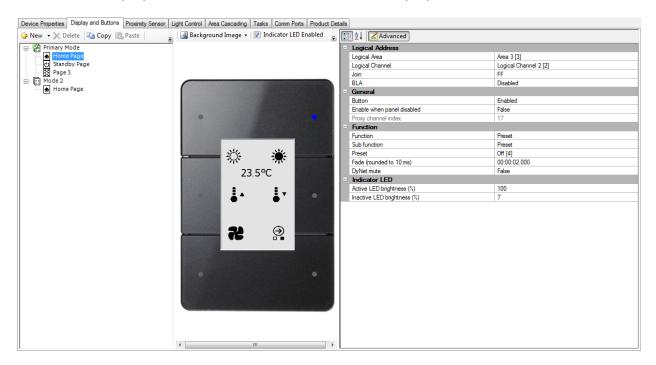

# 4.3.1 Logical Address

| Property        | Description                                                                                                    |
|-----------------|----------------------------------------------------------------------------------------------------|
| Logical Area    | The Area affected by the selected button.                                                                               |
| Logical Channel | The logical channel affected by the selected button, can be set to either a single channel number or "All Channels [0]" |
| Join            | Please do not adjust these settings unless advised to do so by Philips Dynalite.                                        |
| BLA             |                                                                                                    |

## 4.3.2 General

| Property                   | Description                                                                                          |
|----------------------------|----------------------------------------------------------------------------------------------------|
| Button                     | Enabled/Disabled                                                                                     |
| Enable when panel disabled | True/False. Function is still available in panic mode. The button is enabled when panel is disabled. |
| Proxy Channel Index        | Internal system setting, not user-adjustable.                                                        |

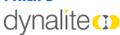

#### 4.3.3 Functions and Sub functions

The following functions are available for each button. Each function may have one or more sub functions and settings:

#### **Advanced Preset** Sign On Preset Event Control Off preset Panic Reset Preset Panel enable / disable Preset offset Set Join level 🛂 Preset with program ByNet I logical messages B DyNet I physical message Ramp Aamp up Channel Level Ramp down **Task Custom** Task Local Task Control **One Touch** Toggle Preset No function One touch ramp only One touch ramp with program

The following additional functions are available on the Antumbra Display:

## Goto Page

Goto Page By Number

Goto Page by Mode

#### **Temperature Setpoint**

Increment Temperature Setpoint

### Advanced > Sign On

Diagnostic function, checks the device by sending a DyNet message to the network.

#### Advanced > Event Control

Remotely enables, disables or triggers an event on a different device on the network.

| Property     | Description                                                     |
|--------------|-----------------------------------------------------------------|
| Control type | Enable, Disable or Trigger an event when the button is pressed. |
| Device Code  | Used to identify the target device.                             |
| Box number   | Internal system setting, not user-adjustable.                   |
| Event number | Identifies the event on the target device.                      |

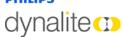

#### Advanced > Panic

| Property  | Description                                                                                                    |
|-----------|----------------------------------------------------------------------------------------------------|
| Panic     | True/False – If True, sets the selected area to panic mode when the button is pressed, raising all dimming levels to 100% and locking UI controls for that area. If setting this option to False (disable panic mode), ensure that General > Enable when panel disabled is set to True. |
| Fade time | The time taken for dimming levels to fade from their current setting to 100%.                                                                                                    |

## ■ Advanced > Panel enable / disable

| Property     | Description                                                                                                    |
|--------------|----------------------------------------------------------------------------------------------------|
| Enable Panel | True/False – Enables or disables the panel. If setting this to True, ensure that General > Enable when panel disabled is also set to True. |
| DyNet mute   | Stop Dynet messages being created by this function.                                                                                        |

## Advanced > Set Join level

This function is used for joining and unjoining areas.

| Property   | Description                                                                      |
|------------|----------------------------------------------------------------------------------|
| Join Level | 0-255 - The specified area will be set to this level when the button is pressed. |
| DyNet mute | Stop Dynet messages being created by this function.                              |

### Advanced > DyNet 1 logical messages

This advanced function allows customized DyNet strings to be sent over the network. Consult Philips Dynalite before attempting to use this.

| Property | Description                   |
|----------|-------------------------------|
| Opcode   | Opcode of the logical message |
| Datal    | First data byte               |
| Data2    | Second Data byte              |
| Data3    | Third data byte               |

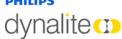

## Advanced > DyNet 1 physical message

This advanced function allows customized DyNet strings to be sent over the network. Consult Philips Dynalite before attempting to use this.

| Property    | Description                    |
|-------------|--------------------------------|
| Device Code | Used to identify the device.   |
| Box Number  | Used to identify the device.   |
| Opcode      | Opcode of the physical message |
| Datal       | First data byte                |
| Data2       | Second Data byte               |
| Data3       | Third data byte                |

#### Channel Level

| Property   | Description                                                                                                    |
|------------|----------------------------------------------------------------------------------------------------|
| Level      | Sets the percentage level of light on the channel                                                                   |
| Fade       | The time taken to fade to the requested channel level                                                               |
| Off preset | Defines the off preset number for the area. If this preset is recalled, the button's indicator LED will deactivate. |
| DyNet mute | Stop Dynet messages being created by this function.                                                                 |

#### ? Custom

This function enables advanced custom actions built using the Action Chain Editor. Refer to the EnvisionProject Training Guide for more information.

| Property                 | Description                                  |
|--------------------------|----------------------------------------------|
| Standard function name   | Internal system function, not user-editable. |
| Press actions            | Opens the Action Chain Editor.               |
| Release actions          | Opens the Action Chain Editor.               |
| Extended press actions   | Opens the Action Chain Editor.               |
| Extended release actions | Opens the Action Chain Editor.               |

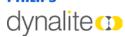

## One Touch > Toggle Preset

This function toggles between the selected ON preset with the first button press, and the OFF preset with a second button press.

| Property                | Description                                          |
|-------------------------|------------------------------------------------------|
| On Preset               | Defines the preset for the button's ON state.        |
| Off Preset              | Defines the preset for the button's OFF state.       |
| Fade (rounded to 10 ms) | Time taken to transition between presets.            |
| DyNet Mute              | Stops DyNet messages being created by this function. |

## One Touch > One touch ramp only

| Property                | Description                                                                                  |
|-------------------------|----------------------------------------------------------------------------------------------|
| On Preset               | Defines the preset for the button's ON state.                                                |
| Off Preset              | Defines the preset for the button's OFF state.                                               |
| Fade (rounded to 10 ms) | Time taken to reach the preset level if the button is tapped.                                |
| Ramp rate               | Time taken to ramp up to the required level if the button is held.                           |
| Min Level               | Minimum light level when ramping down.                                                       |
| DyNet Mute              | Stops DyNet messages being created by this function.                                         |
| Double send stop fade   | If True, the 'stop fade' command is sent twice to ensure correct operation on busy networks. |

#### **PHILIPS**

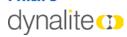

## One Touch > One touch ramp with program

This function allows the user to change the levels for a particular preset. When the button is held down, the current levels will ramp up or down. If the button is released while ramping up, the new lighting levels will be saved to the ON preset.

Pressing the button briefly will toggle between the currently saved ON preset and the OFF preset.

| Property                | Description                                                                                                    |
|-------------------------|----------------------------------------------------------------------------------------------------|
| On Preset               | Defines the preset for the button's ON state.                                                                                   |
| Off Preset              | Defines the preset for the button's OFF state.                                                                                  |
| Fade (rounded to 10 ms) | Time taken to reach the preset level if the button is tapped.                                                                   |
| Ramp rate               | Time taken to ramp up to 100% if the button is held. When the button is released, the current level will be saved to ON preset. |
| Min Level               | Minimum light level when ramping down.                                                                                          |
| DyNet Mute              | Stops DyNet messages being created by this function.                                                                            |

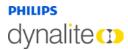

#### = Preset > Preset

| Property                | Description                                          |
|-------------------------|------------------------------------------------------|
| Preset                  | Defines the preset for the button's ON state.        |
| Fade (rounded to 10 ms) | Time taken to reach the ON state.                    |
| DyNet Mute              | Stops DyNet messages being created by this function. |

### Preset > Off preset

Instantly drops all channels in the specified area to 0%.

| Property   | Description                                                   |
|------------|---------------------------------------------------------------|
| Off Preset | Defines the area's OFF preset for the button's indicator LED. |
| DyNet Mute | Stops DyNet messages being created by this function.          |

### Preset > Reset Preset

Resets all channels in an area to the currently selected preset.

| Property   | Description                                          |
|------------|------------------------------------------------------|
| Fade       | Time taken to reset the current preset.              |
| DyNet Mute | Stops DyNet messages being created by this function. |

#### Preset > Preset offset

| Property      | Description                                                                       |
|---------------|-----------------------------------------------------------------------------------|
| Preset offset | When button is pressed, all other preset commands are incremented by this number. |
| DyNet Mute    | Stops DyNet messages being created by this function.                              |

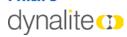

# Preset > Preset with program

| Property                | Description                                                                                                    |
|-------------------------|----------------------------------------------------------------------------------------------------|
| Preset                  | If button is tapped this preset will be recalled. If button is held down for three seconds, this preset will be overwritten with the current levels. |
| Fade (rounded to 10 ms) | Time taken to reach the ON state.                                                                                                    |
| DyNet Mute              | Stops DyNet messages being created by this function.                                                                                                 |

## Ramp > Ramp up

| Property                | Description                                                                 |
|-------------------------|-----------------------------------------------------------------------------|
| Fade (rounded to 10 ms) | Time taken to fade from the current level to 100%.                          |
| On channels only        | If True, only channels with a level 1% or higher will ramp up.              |
| DyNet Mute              | Stops DyNet messages being created by this function.                        |
| Double send stop fade   | If True, the 'stop fade' command is sent twice to ensure correct operation. |

## Ramp > Ramp down

| Property                | Description                                                                                  |
|-------------------------|----------------------------------------------------------------------------------------------|
| Min Level               | Minimum light level when ramping down.                                                       |
| Fade (rounded to 10 ms) | Time taken to reach the preset level if the button is tapped.                                |
| Ramp rate               | Time taken to ramp up to the required level if the button is held.                           |
| DyNet Mute              | Stops DyNet messages being created by this function.                                         |
| Double send stop fade   | If True, the 'stop fade' command is sent twice to ensure correct operation on busy networks. |

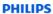

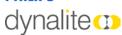

### ✓ Task > Task Local

This function controls a custom task that is stored and executed on the panel. For more information on basic and advanced tasking, refer to the EnvisionProject Training Guide.

| Property     | Description                             |
|--------------|-----------------------------------------|
| Control type | Start, Pause or Stop the selected task. |
| Task         | Defines the task number.                |

#### Task > Task Control

This function controls a task on another device. For more information on basic and advanced tasking, refer to the EnvisionProject Training Guide.

| Property     | Description                                                         |
|--------------|---------------------------------------------------------------------|
| Control type | Start, Pause or Stop the selected task.                             |
| Device code  | Code to identify the device on which the remote task is executed.   |
| Box number   | Number to identify the device on which the remote task is executed. |
| Task         | Defines the task number on the target device.                       |

#### No Function

Select this option for buttons that are not in use.

## Goto Page > Goto Page By Number (AntumbraDisplay only)

| Property | Description                                                                                                    |
|----------|----------------------------------------------------------------------------------------------------|
| Page     | Specifies a page number to load when the button is pressed. Only pages in the same mode as the current page are available. |

## Goto Page > Goto Page by Mode (AntumbraDisplay only)

Loads the homepage of the selected mode when the button is pressed.

| Property | Description                              |
|----------|------------------------------------------|
| Mode     | Specifies the required mode.             |
| Туре     | Homepage – this option cannot be edited. |

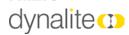

Temperature Setpoint > Increment Temperature Setpoint (AntumbraDisplay only)

| Property            | Description                                         |
|---------------------|-----------------------------------------------------|
| Unit                | Select Celsius (°C) or Fahrenheit (°F).             |
| Step                | The rate of temperature increase per button press.  |
| Maximum temperature | The highest temperature that can be selected.       |
| DyNet Mute          | Stop DyNet messages being created by this function. |

♣ Temperature Setpoint > Decrement Temperature Setpoint (AntumbraDisplay only)

| Property            | Description                                         |
|---------------------|-----------------------------------------------------|
| Unit                | Select Celsius (°C) or Fahrenheit (°F).             |
| Step                | The rate of temperature decrease per button press.  |
| Minimum temperature | The lowest temperature that can be selected.        |
| DyNet Mute          | Stop DyNet messages being created by this function. |

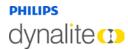

#### Indicator LED

| Property                | Description                                                                            |
|-------------------------|----------------------------------------------------------------------------------------|
| Active LED brightness   | Defines the brightness percentage level of the LED when the button is in active state. |
| Inactive LED brightness | Defines indicator LED brightness level when button is in inactive state.               |

The following settings are available for Custom and No Function only:

| LED                              | Enable/Disable LED function for the selected button.                             |
|----------------------------------|----------------------------------------------------------------------------------|
| Follow panic logic               | Sets LED to active, inactive or ignore when panic mode is activated.             |
| Follow panel enable logic        | Defines LED behavior when panel is enabled/disabled.                             |
| Follow preset logic              | Defines LED behavior based on the current preset.                                |
| LED fade time (rounded to 10 ms) | Defines fade time for LED.                                                       |
| Min preset                       | Together with Max preset, this range is used by the Follow preset logic setting. |
| Max preset                       | Together with Min preset, this range is used by the Follow preset logic setting. |
| Logical Area                     |                                                                                  |
| Logical Channel                  | Please do not adjust these settings unless advised to do so by Philips           |
| Join                             | Dynalite.                                                                        |
| BLA                              |                                                                                  |
| Off preset                       | Defines the off preset number for the area. It is used by LED tracking.          |

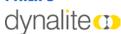

# 5 Proximity Sensor

The proximity sensor is used to detect a user approaching the Antumbra Panel. As the user is detected, the proximity sensor lights the back of the panel to produce a lightwash effect that welcomes the user to interact with the device.

Settings for the proximity sensor are located in the Proximity Sensor page as shown below:

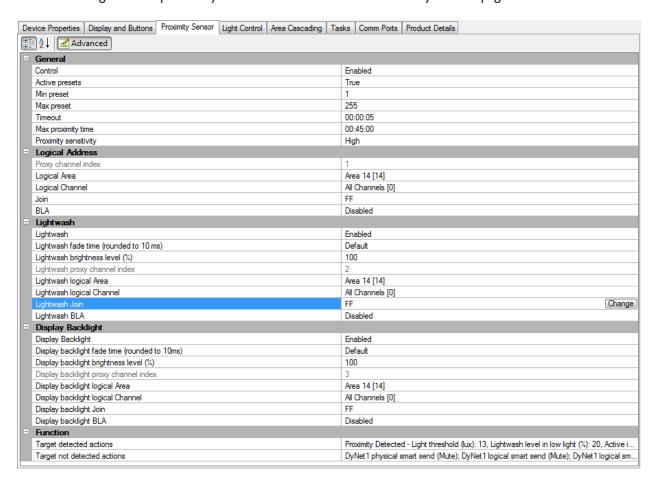

#### 5.1.1 General

| Property           | Description                                                                                                    |
|--------------------|----------------------------------------------------------------------------------------------------|
| Control            | Enable/Disables the proximity sensor.                                                                                                    |
| Timeout            | Time delay between target not detected and any 'Target not detected actions' are executed. The minimum value of timeout in proximity sensor is set to 5 seconds. |
| Max proximity time | Maximum time that proximity sensor can be in target detected status before it reverts to 'Target not detected' state.                                            |

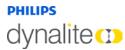

# 5.1.2 Logical Address

| Property        | Description                                                                      |
|-----------------|----------------------------------------------------------------------------------|
| Logical Area    | Please do not adjust these settings unless advised to do so by Philips Dynalite. |
| Logical Channel |                                                                                  |
| Join            |                                                                                  |
| BLA             |                                                                                  |

# 5.1.3 LightWash

| Property                   | Description                                                                      |
|----------------------------|----------------------------------------------------------------------------------|
| Lightwash                  | Enable/Disable lightwash.                                                        |
| Lightwash brightness level | Brightness level of the lightwash                                                |
| Lightwash Logical Area     |                                                                                  |
| Lightwash Logical channel  | Please do not adjust these settings unless advised to do so by Philips Dynalite. |
| Lightwash Join             |                                                                                  |
| Lightwash BLA              |                                                                                  |

# 5.1.4 Display Backlight

These settings control the backlight of the AntumbraDisplay.

| Property                           | Description                                                                      |  |
|------------------------------------|----------------------------------------------------------------------------------|--|
| Display Backlight                  | Enable/Disable Display Backlight.                                                |  |
| Display Backlight brightness level | Brightness level of the Display Backlight                                        |  |
| Display Backlight Logical Area     |                                                                                  |  |
| Display Backlight Logical channel  | Please do not adjust these settings unless advised to do so by Philips Dynalite. |  |
| Display Backlight Join             |                                                                                  |  |
| Display Backlight BLA              |                                                                                  |  |

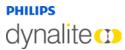

# 5.1.5 Function

| Property                    | Description                                                                     |
|-----------------------------|---------------------------------------------------------------------------------|
| Target detected actions     | Opens the Action Chain Editor for Proximity Sensor Target detected actions.     |
| Target not detected actions | Opens the Action Chain Editor for Proximity Sensor Target not detected actions. |

The AntumbraDisplay default 'Target detected' behavior is to load the Home page of the current mode. The default 'Target not detected' (proximity timeout) behavior is the load the Standby page if one is configured for the current mode.

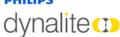

# 6 Area Cascading

Area cascading can be configured from the Area Cascading page in the Logical View. Refer the EnvisionProject Training Guide for more information.

# 7 Tasks and Events

Tasks and Events can be written on the Task Editor. Refer the EnvisionProject Training Guide for more information.

**Note:** When creating tasks using variables store in tilde memory, only use the location range 0-59.

# 8 Comm Ports

The Antumbra communication module has one standard DyNet port. For more information refer to the EnvisionProject Training Guide. Older versions of EnvisionProject may refer to this page as DyNet Ports.

# 9 Product Details

The Product Details page displays the name, short description and a snapshot of the physical product.

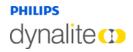

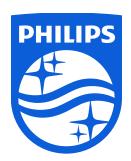

 $\ \odot$  2014 Koninklijke Philips Electronics N.V. All rights reserved.

Philips International B.V. The Netherlands